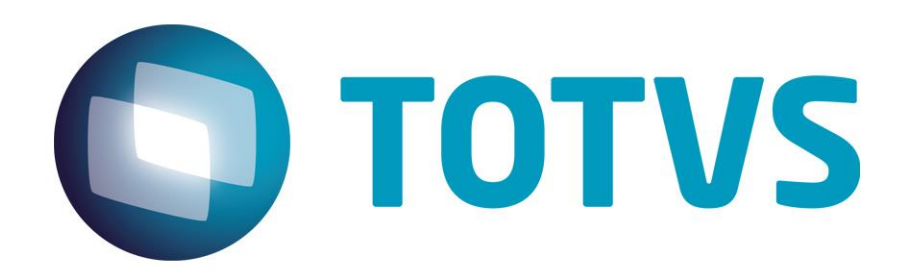

**Mayo/2015**

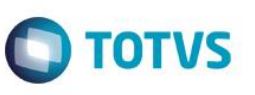

## Índice

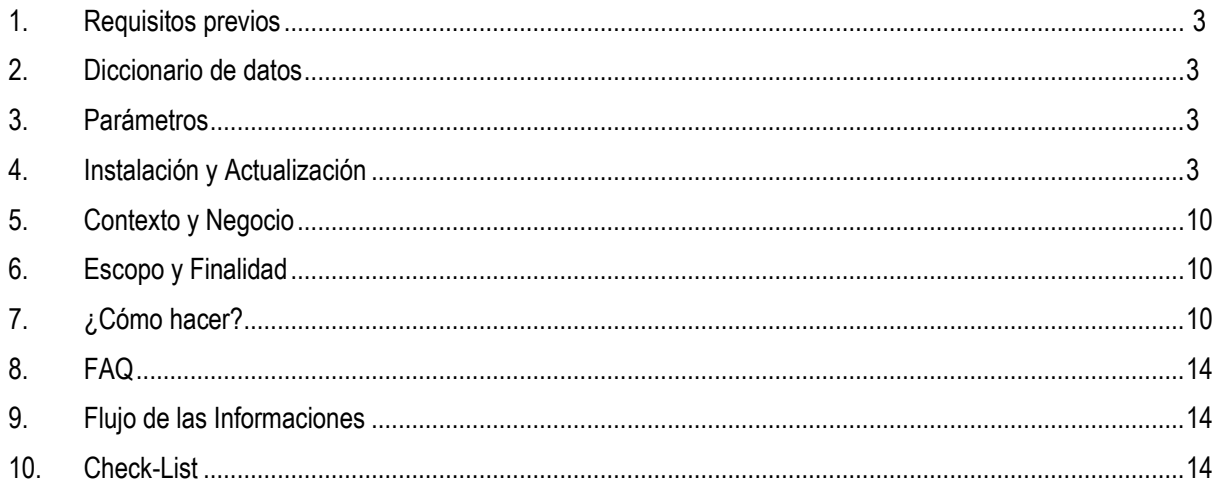

## **Integración Protheus vs. uMov.me**

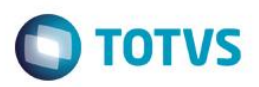

#### <span id="page-2-0"></span>**1. Requisitos previos**

- Este manual presenta la integración con dos sistemas Protheus distintos, por lo tanto, es necesario que tenga dos sistemas TOTVS instalados.
- Configuración del EAI o *Enterprise Application Integration* (Integración de aplicaciones corporativas).
- Versión actualizada 12.1.4 o superior.
- Consistencia del Diccionario de Datos.
- Parámetros involucrados.

#### <span id="page-2-1"></span>**2. Diccionario de datos**

1. Es necesario que el diccionario tenga la tabla SA3 - Archivo de Vendedores.

#### <span id="page-2-2"></span>**3. Parámetro**

1. Existe un parámetro para configuración:

**MV\_URLEAI2**: En este parámetro deberá informarse la URL del Servicio de EAI del Protheus. El parámetro del primer Protheus deberá configurarse con la URL del EAI del Segundo Protheus. Y el segundo Protheus deberá configurarse con la URL del EAI del Primer Protheus.

#### **Ejemplo:**

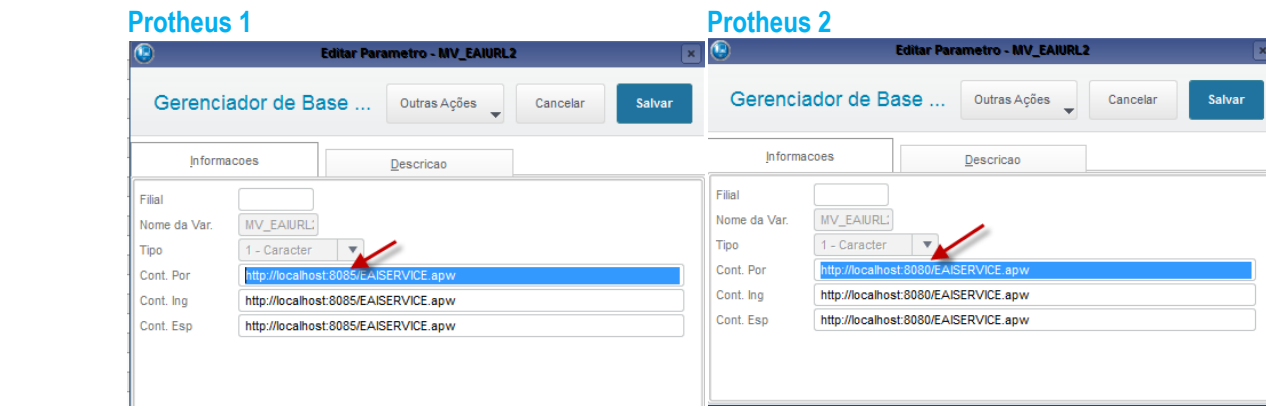

### <span id="page-2-3"></span>**4. Instalación y Actualización**

Instale el Protheus 12.0, pues la integración solo está disponible a partir del release 12.1.4. Si la versión instalada está desactualizada, actualícela para este release o superior.

## **Configuración de los Servicios Utilizados en la Integración**

- 1. En el módulo APWEBWIZARD:
	- A. Registre un Servicio HTTP.

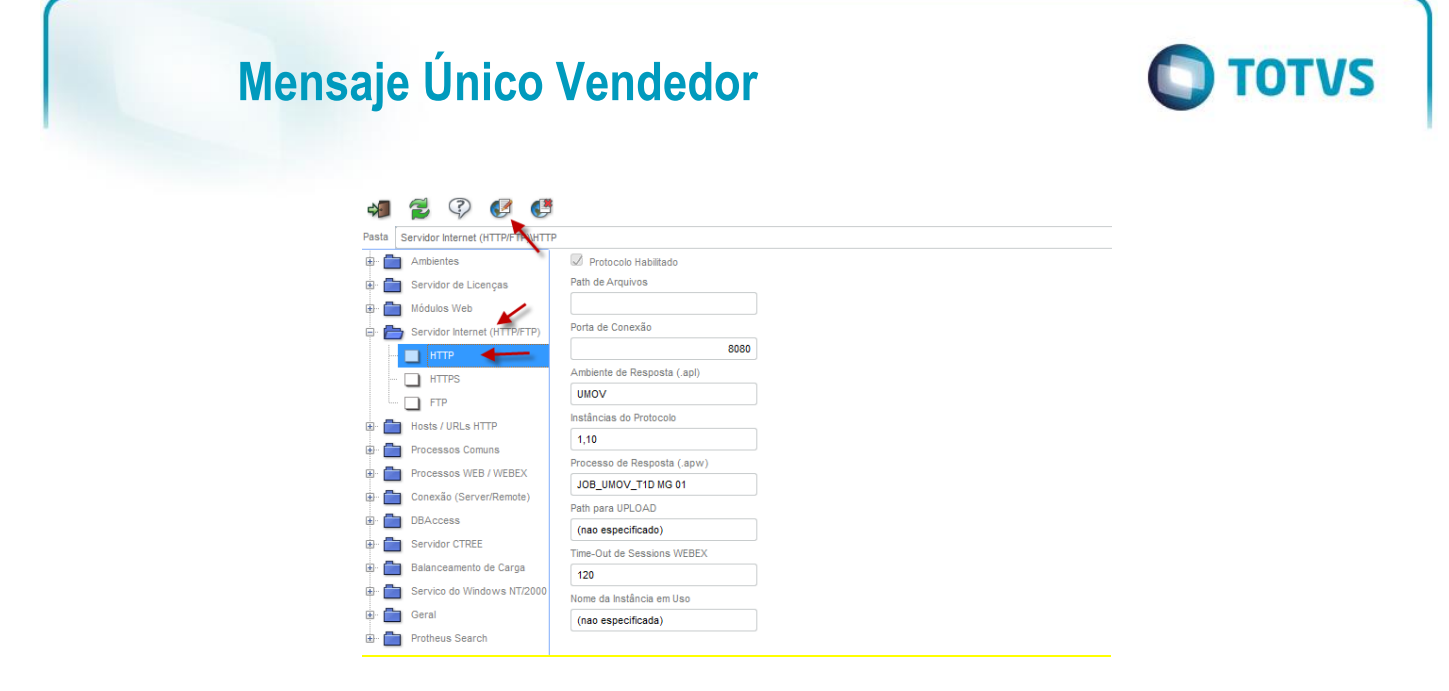

B. Informe la puerta de conexión de su preferencia. La puerta utilizada en este ejemplo fue la 8080. Escoja el entorno que se utilizará, configure las cantidades de instancias y presione en **Finalizar**.

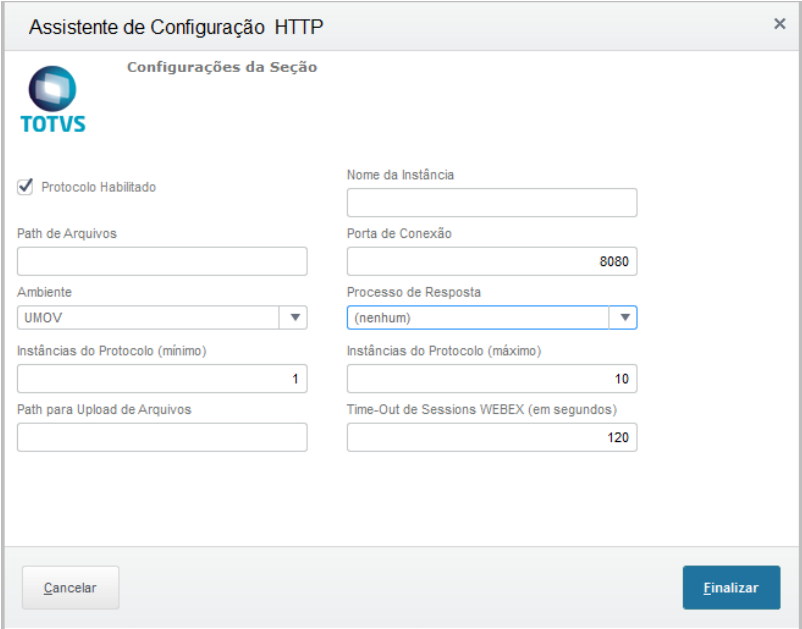

- 2. Cree un *WebService*
	- A. Registre un *WebService* del tipo WS, informe el Entorno, nombre la instancia que se creará, marque la opción **Habilitar procesos en la inicialización del Servidor** y presione en **Avanzar**.

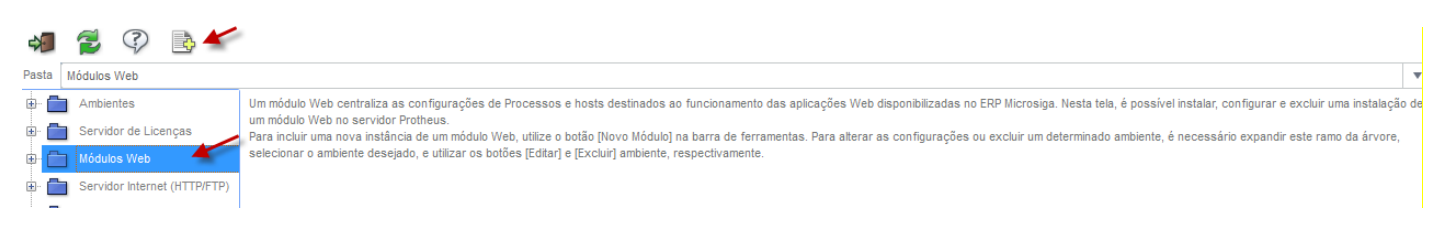

Este documento es de propiedad de la TOTVS. Todos los derech

**DSS TBSBLVa** 

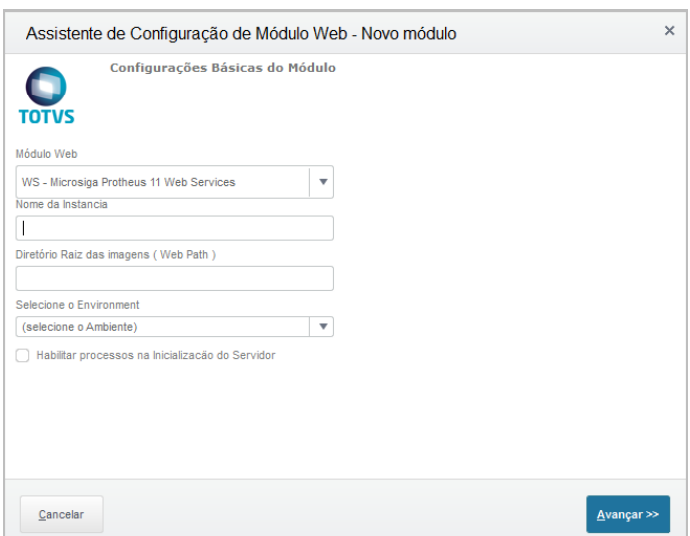

Obs.: Se exhibirá un mensaje informando sobre la descompactación de los archivos de este *WebService.* Presione en la opción **Sí.**

**O** TOTVS

B. Para relacionar una empresa con un host, informe el IP del servidor donde el server está y la puerta del servicio HTTP creado en el Paso 1. En seguida, presione en **Relacionar**.

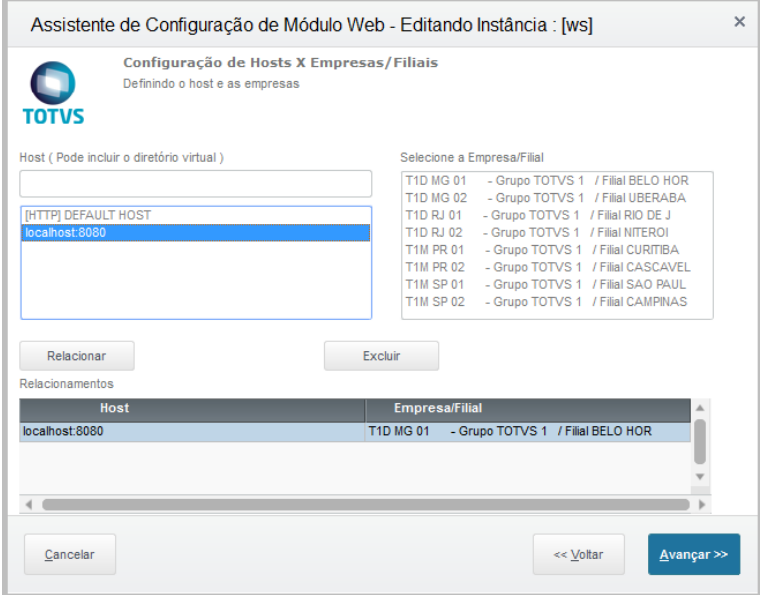

Atención: El Host utilizado para relacionar con una empresa se formará con el IP de la Máquina donde el Server está + la Puerta del Servicio HTTP.

C. Presione en **Avanzar.** Se exhibirá la pantalla de configuración de usuarios. Rellene los campos **Mínimo** y **Máximo** de usuarios y presione en **Finalizar**.

**FBSBI** 

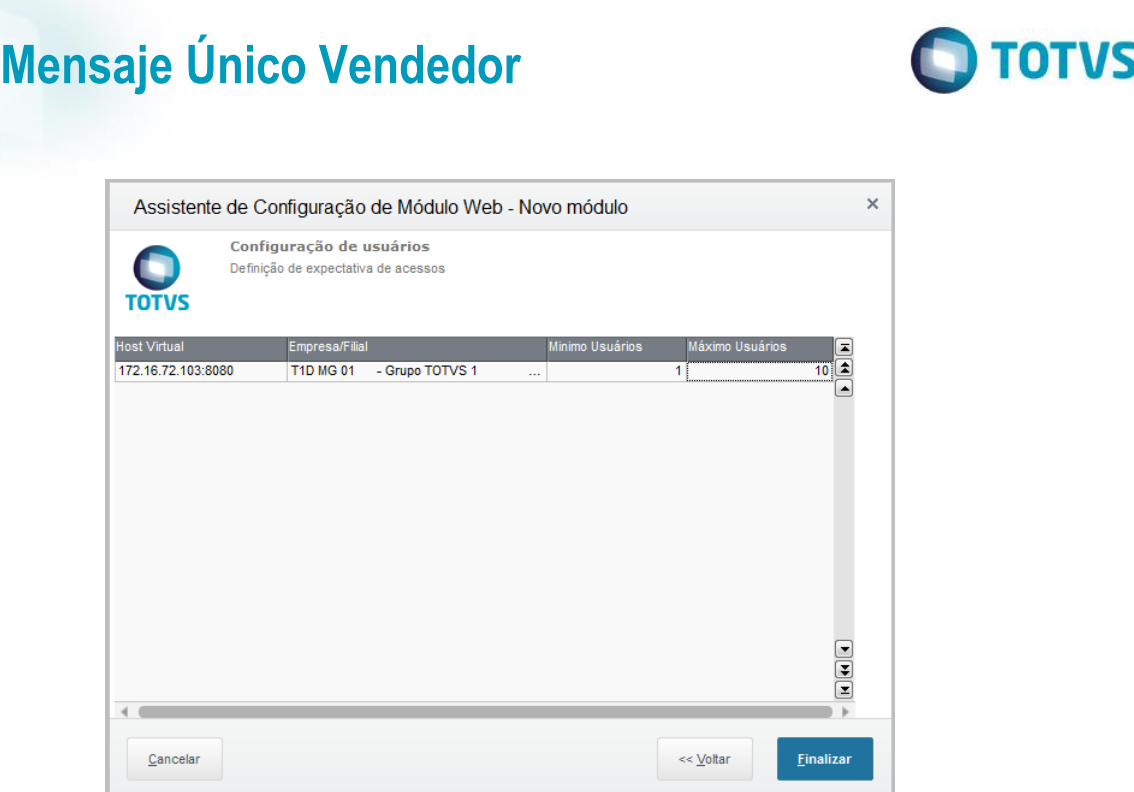

Repita el proceso para el segundo Protheus instalado en la máquina, pero modifique la puerta.

En el segundo Protheus, se configuró la puerta 8085, pero también puede utilizar otra que sea de su preferencia. Al crear el *Web Service* en el segundo Protheus, las puertas deberán modificarse.

Ejemplo: En el primer Protheus se configuró la puerta 8080 y el host fue IP+8080. En el segundo Protheus se configuró la puerta 8085 y el host deberá ser IP+8085.

3. Después de haber configurado los dos Protheus, pruebe el servicio del Web Service.

Abra un Browser y digite en la URL el IP de la Máquina donde el server está rodando + la puerta del servicio HTTP.

#### Prueba del Primer Protheus

localhost:8080

Si la configuración está funcionando correctamente, se presentará una pantalla igual a la que aparece a continuación:

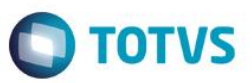

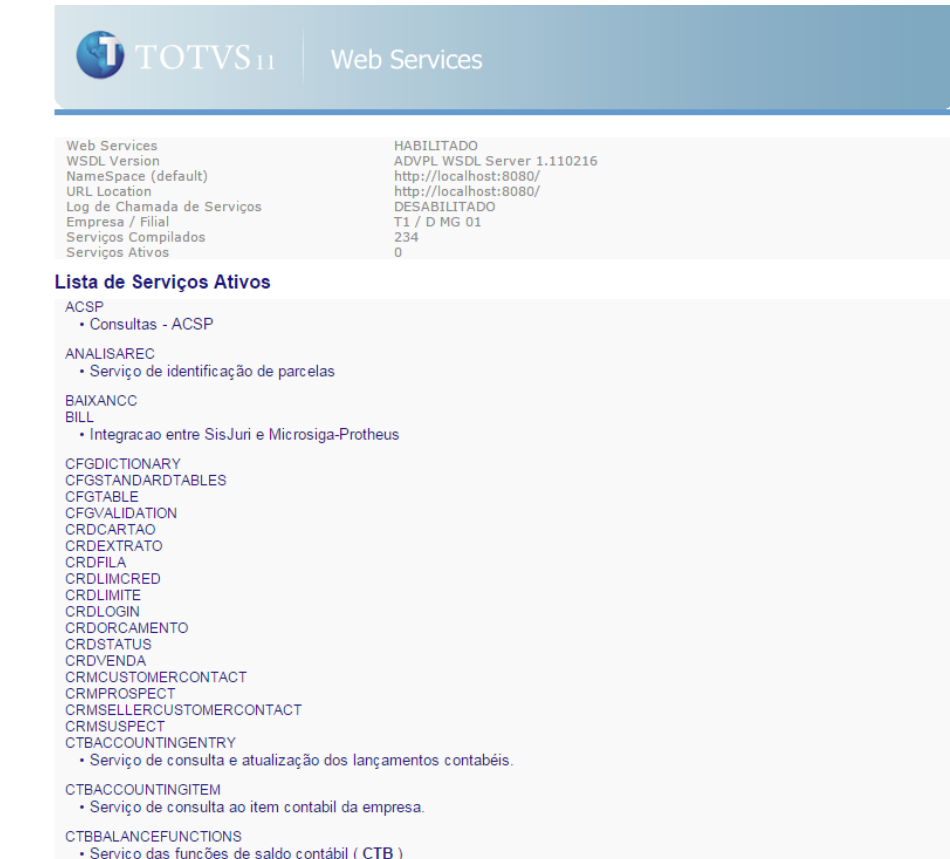

#### Procure el servicio EAI en la pantalla.

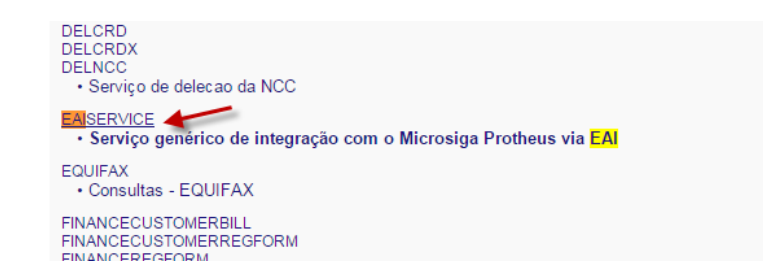

Presione en el servicio y se mostrará una pantalla con informaciones a su respecto.

Para visualizar la URL del Servicio de EAI, presione sobre la descripción EAISERVER.apw?WSDL

 $\overline{\circ}$ 

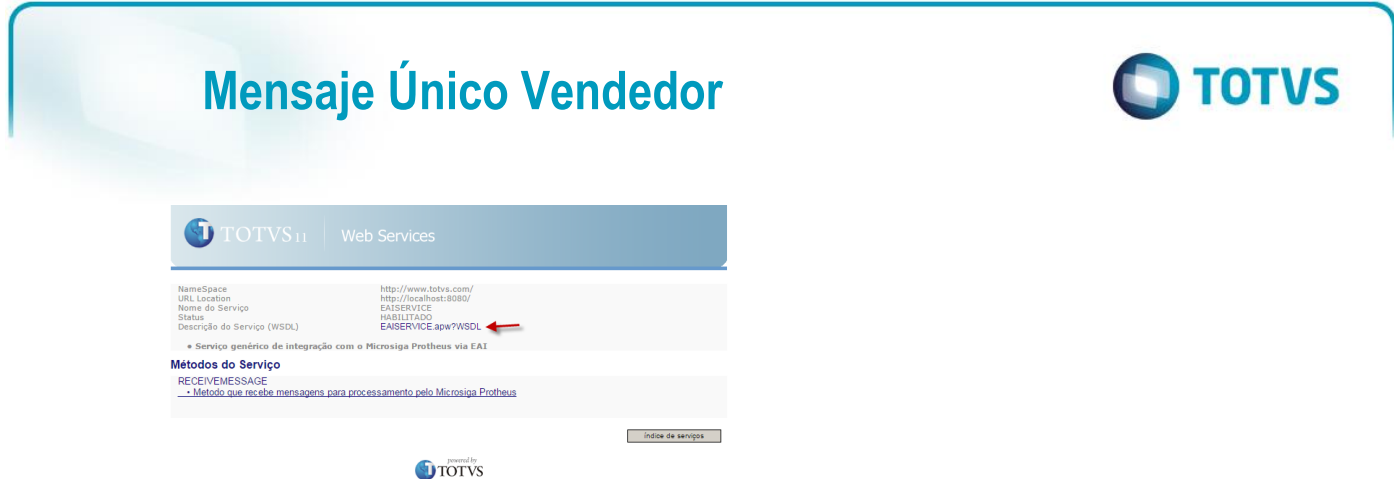

La URL del servicio de EAI es la que está sin la descripción "?WSDL"

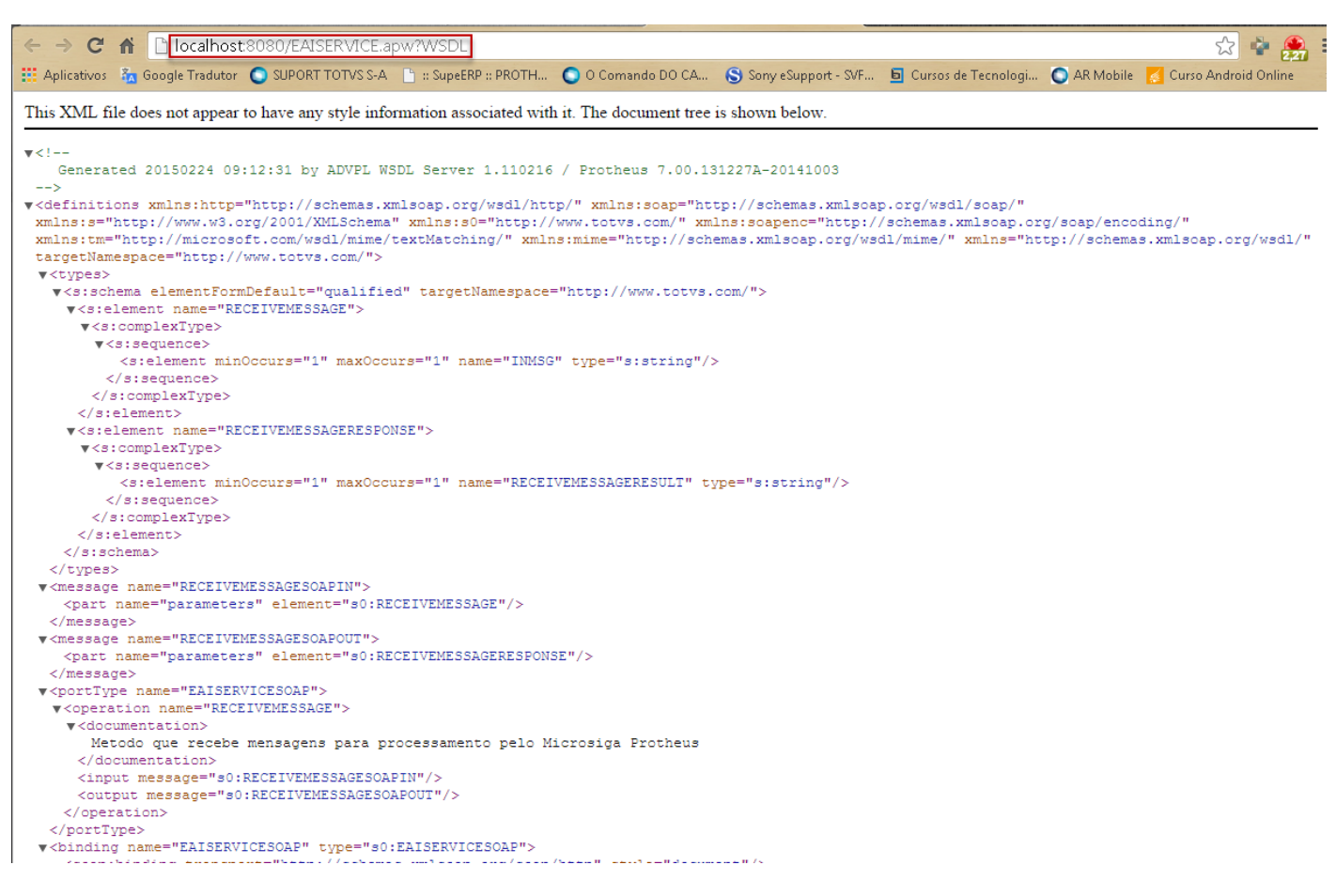

URL =<http://localhost:8080/EAISERVICE.apw>

Repita el proceso para el segundo Protheus, solo sustituyendo la puerta de la URL del Webservice.

#### 4. Configure el parámetro

El parámetro **MV\_EAIURL2** deberá configurarse en los dos Protheus. En este parámetro se informará la URL del Servicio de EAI del Protheus.

El parámetro del primer Protheus deberá configurarse con la URL del EAI del segundo Protheus.

Este documento es de propiedad de la TOTVS. Todos los derect

rese

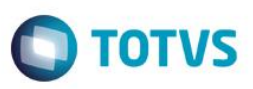

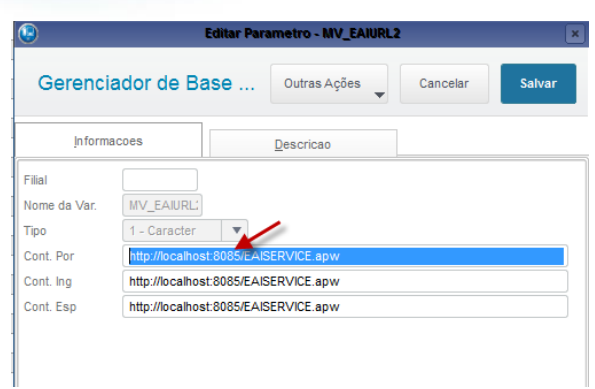

El segundo Protheus deberá configurarse con la URL del EAI del Primer Protheus.

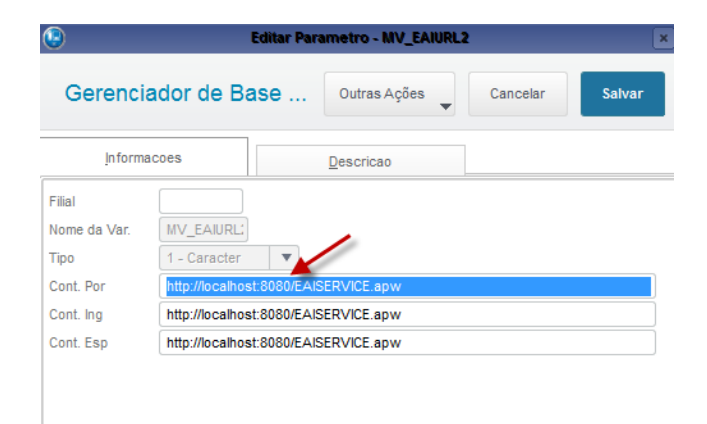

#### 5. Registre los Adapters

En el primer Protheus:

Acceda a **Configurador/ Entorno/ Schedule/ Adapter EAI.**

Presione en **Incluir.** Complemente los campos y presione en **Confirmar**.

 $\overline{\circ}$ 

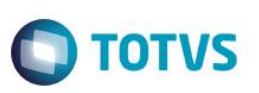

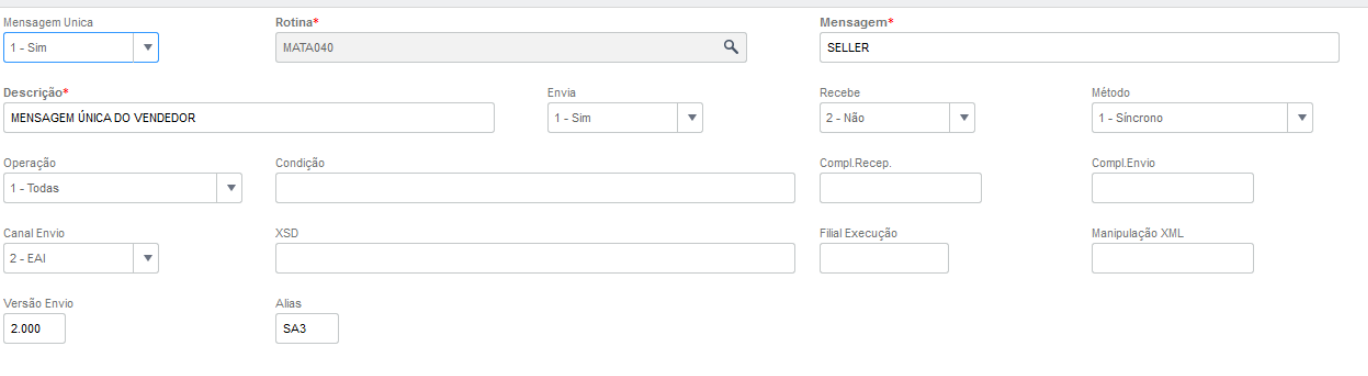

#### Tags para Busca

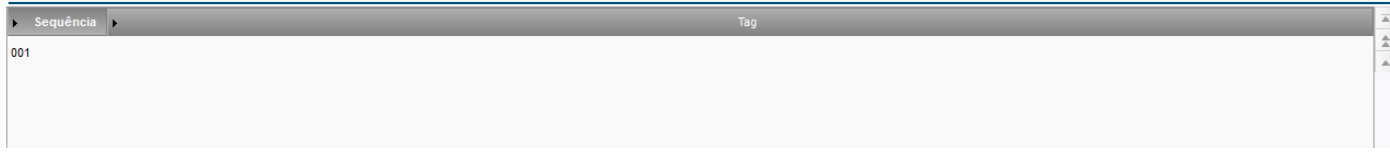

#### En el segundo Protheus:

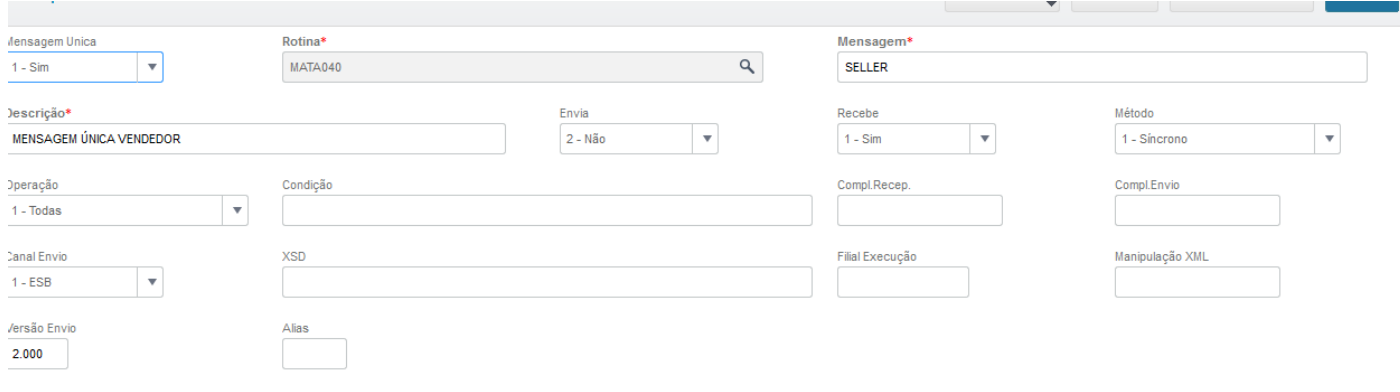

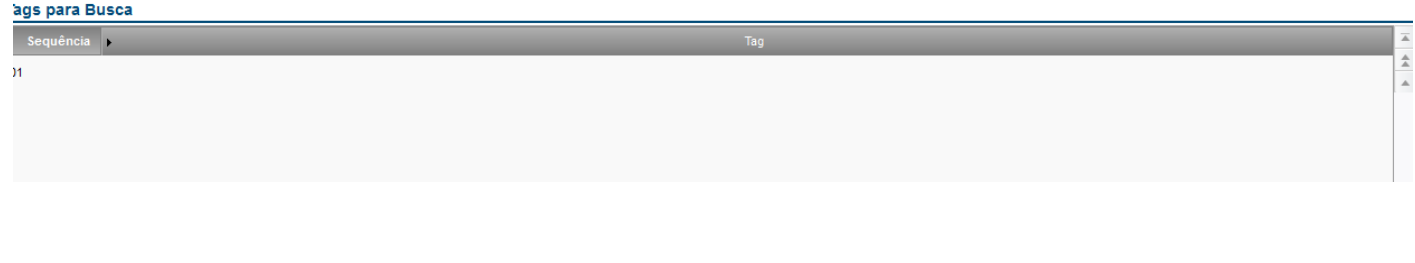

Este documento es de propiedad de la TOTVS. Todos los derechos reservad

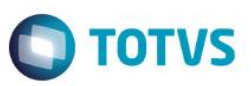

6. Registre los Agentes:

Acceda al **Configurador/ Entorno/ Schedule/ Schedule.**

Registre un agente Estándar.

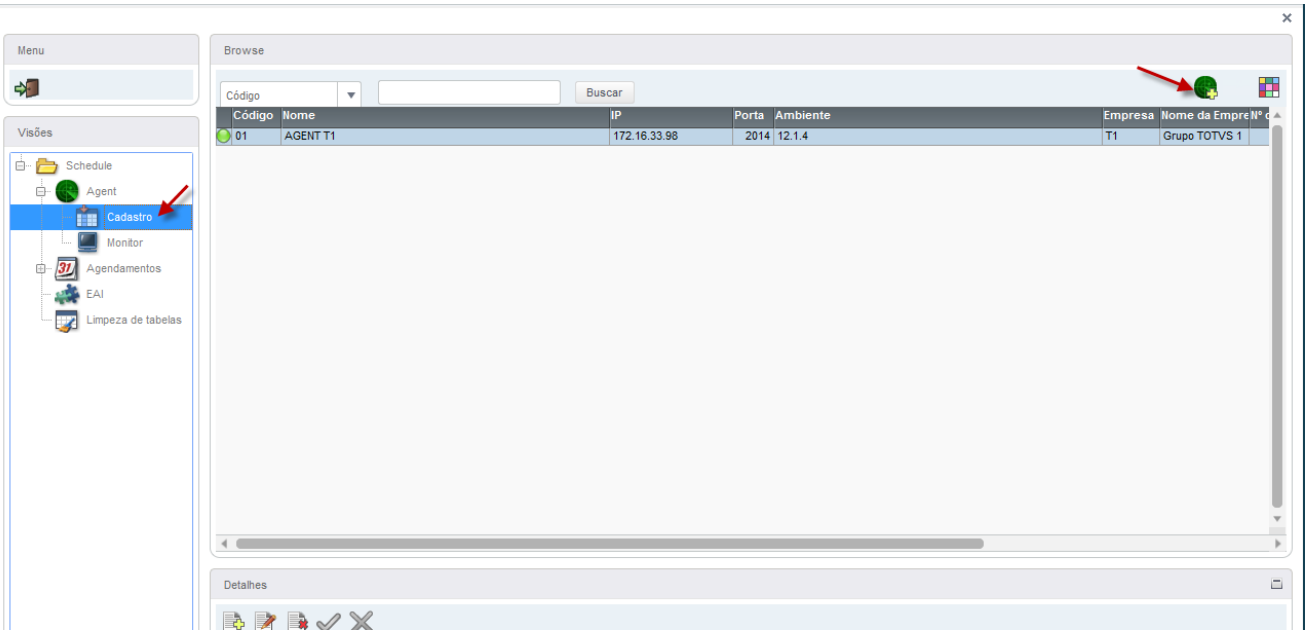

#### Registre un Agendamiento.

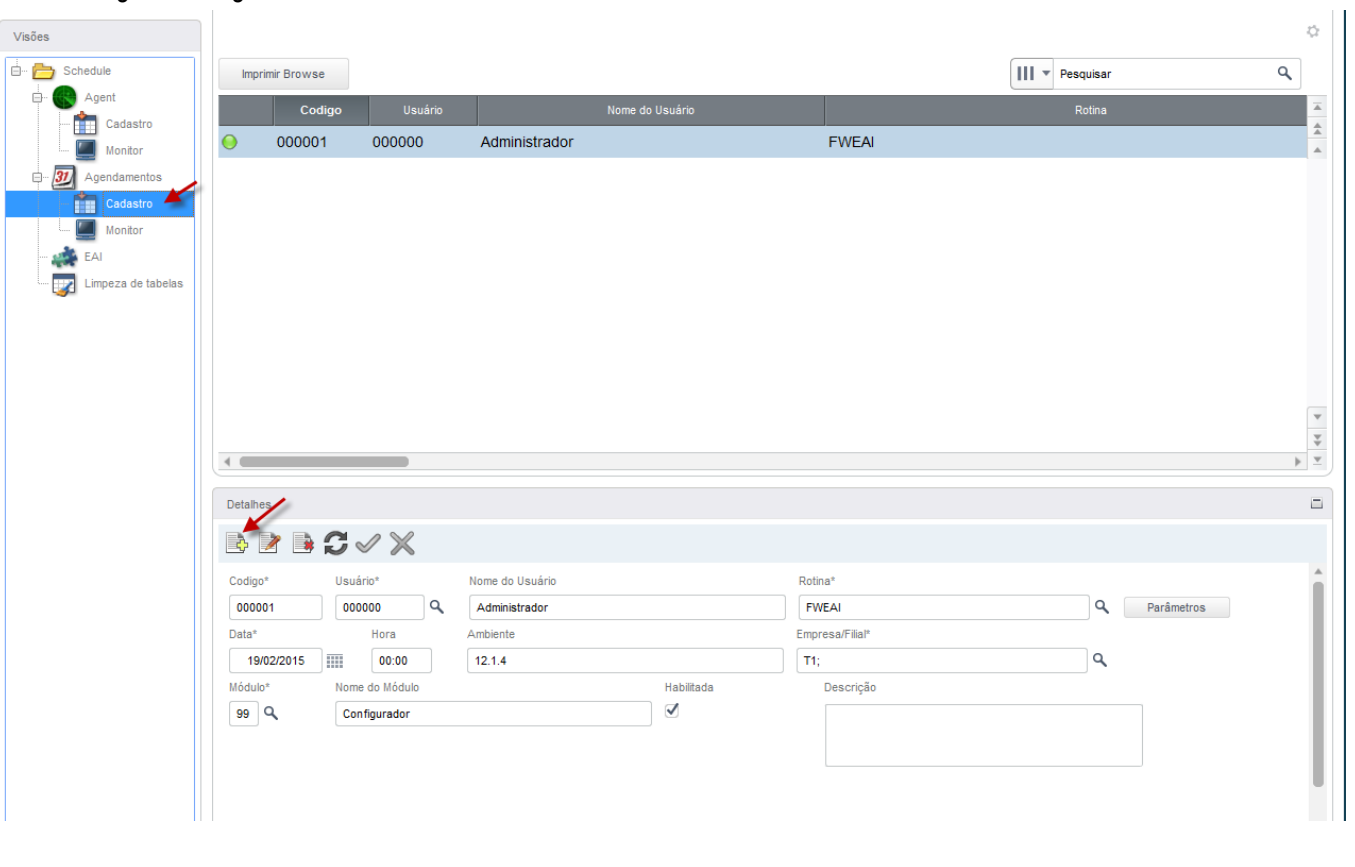

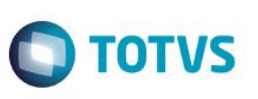

Configure la periodicidad del agendamiento.

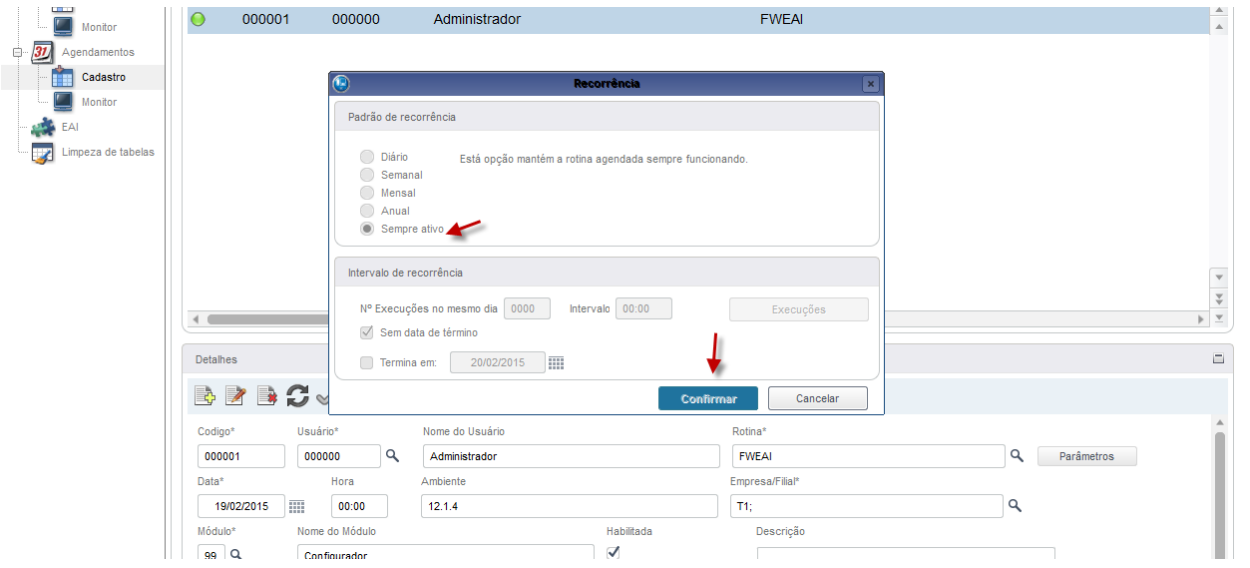

Repita estas Configuraciones para el segundo Protheus.

### <span id="page-11-0"></span>**5. Contexto y Negocio**

Para el Proceso de ventas es necesario que el archivo de Vendedores esté alineado con otros sistemas de la marca TOTVS. Por tanto, es imprescindible que el Protheus se integre con estos sistemas.

### <span id="page-11-1"></span>**6. Escopo y Finalidad**

Se implementó la integración del Protheus con otros sistemas de la marca TOTVS por medio de intercambio de mensajes en el estándar XML, para envío y recepción del archivo de vendedores.

Los mensajes se envían automáticamente por el Protheus, cuando se realiza una operación de inclusión, modificación o exclusión. Estos mensajes no los visualiza el usuario; solo un administrador con acceso al configurador podrá visualizarlos.

### <span id="page-11-2"></span>**7. Cómo hacer**

#### *Archivo de Vendedor*

*Conectado en el Protheus 1*

*Acceda al SIGACRM/ Actualizaciones/ Administración/ Negocio/ Vendedores.*

 $\overline{a}$ 

 $\overline{\circ}$ 

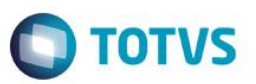

*Registre un vendedor y presione en Grabar. La integración se ejecutará automáticamente.*

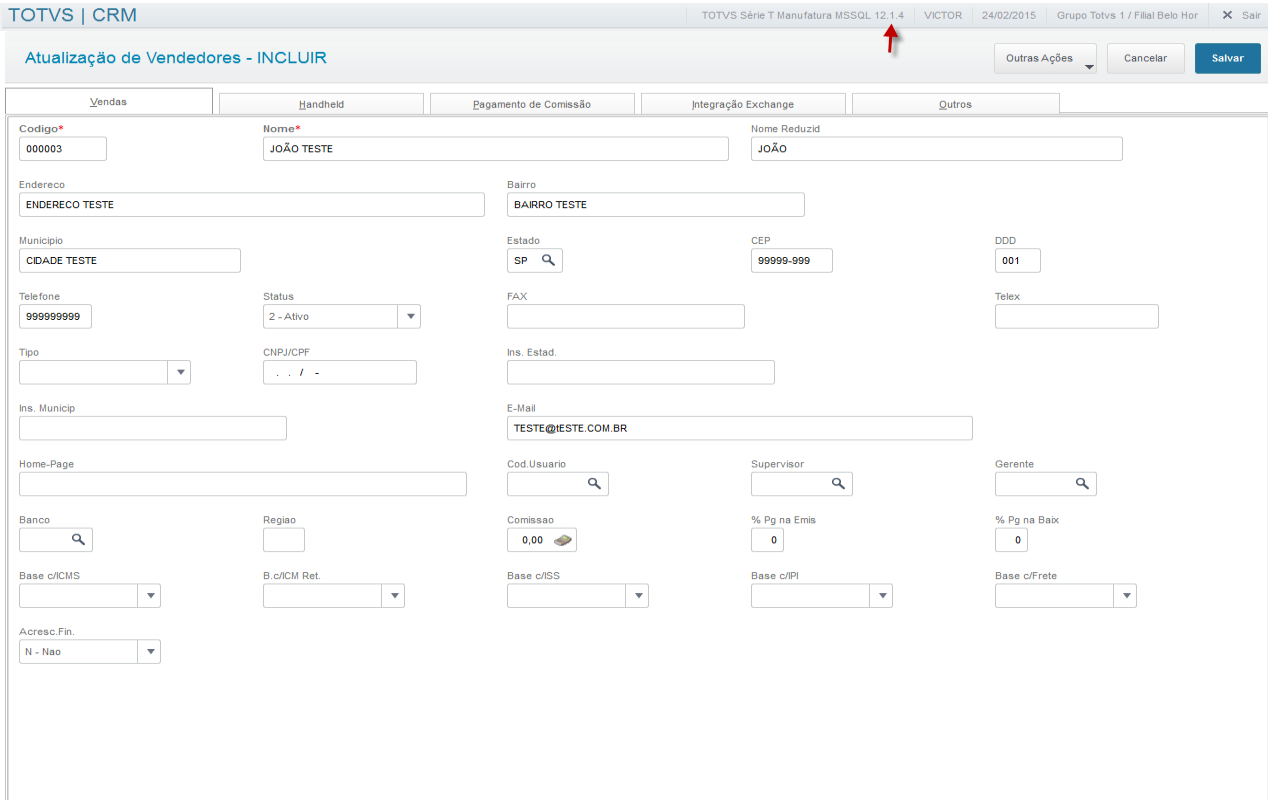

*Después de incluir el vendedor, acceda al Protheus 2 para verificar si el vendedor se incluyó.*

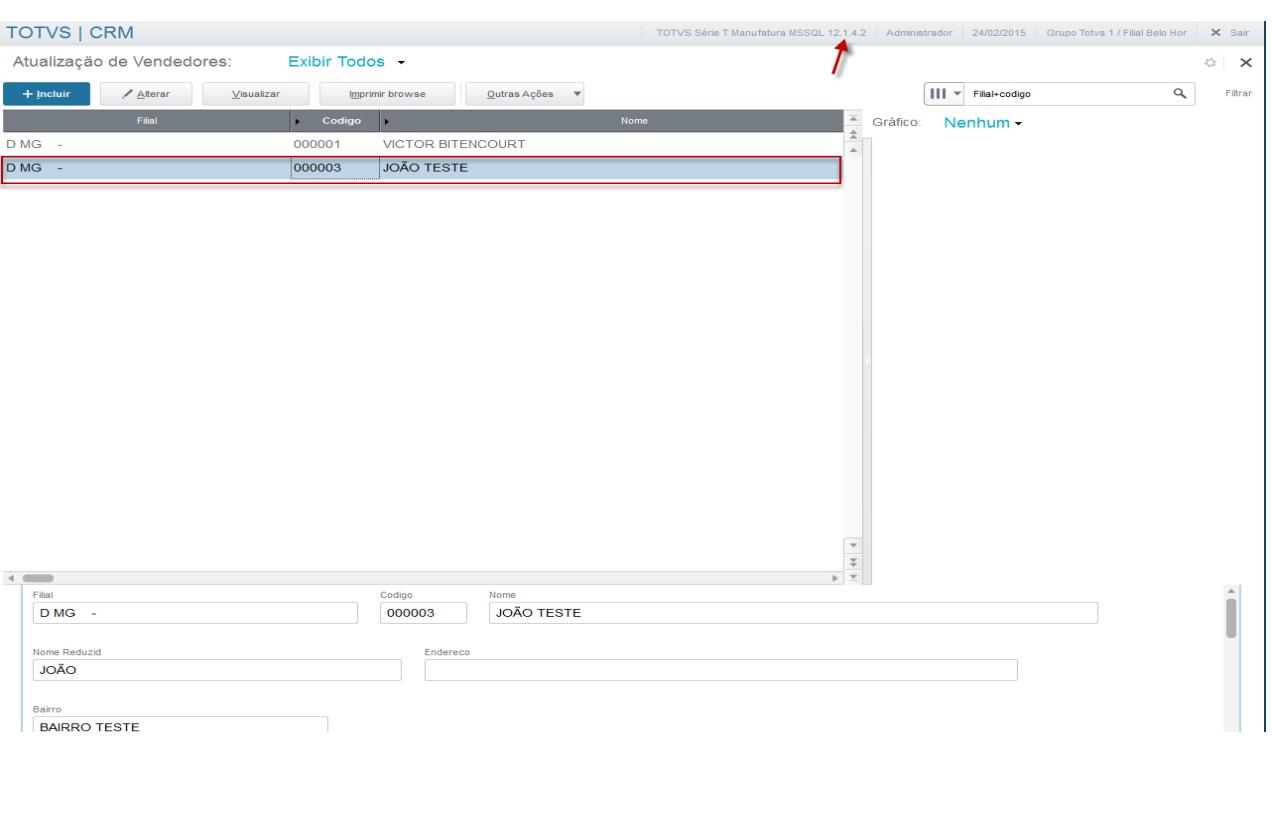

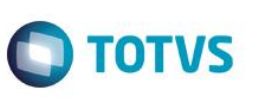

#### *Modificación del Vendedor*

*En el Protheus 1, seleccione el vendedor y presione en Modificar.*

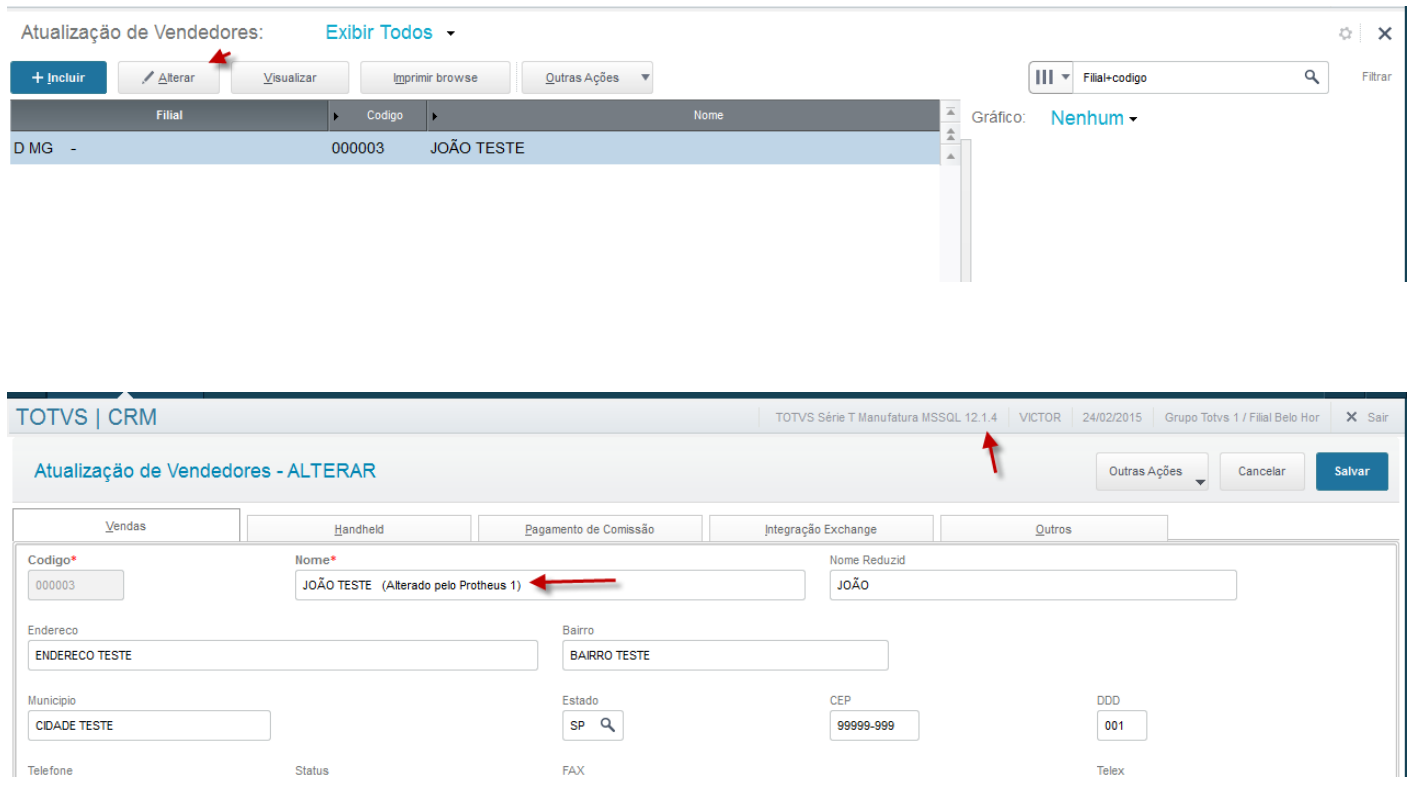

#### *Presione en Grabar.*

*Acceda al Protheus 2 y verifique si el archivo del vendedor se modificó.*

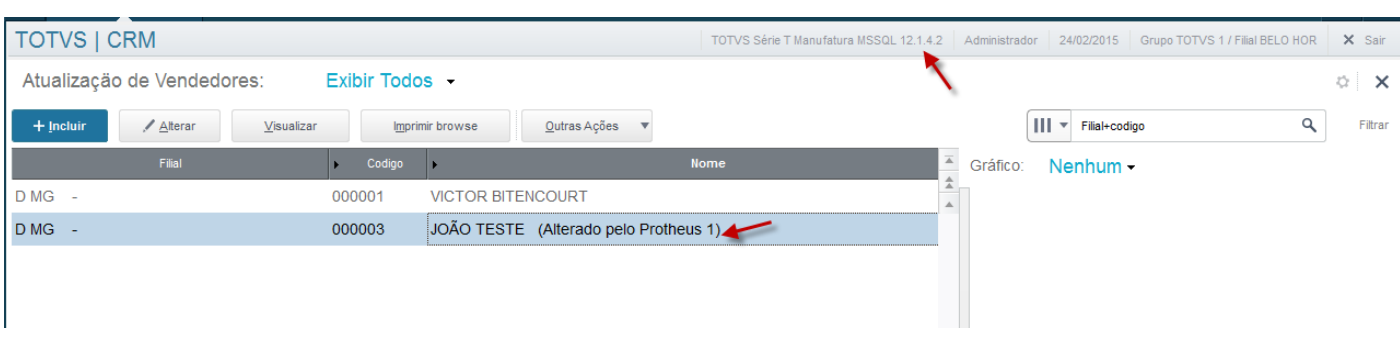

#### *Exclusión del Vendedor*

*En el Protheus 1, seleccione el vendedor y presione en Excluir.*

 $\overline{\circ}$ 

Este documento es de propiedad de la TOTVS. Todos los derec

reser

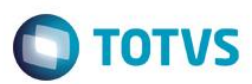

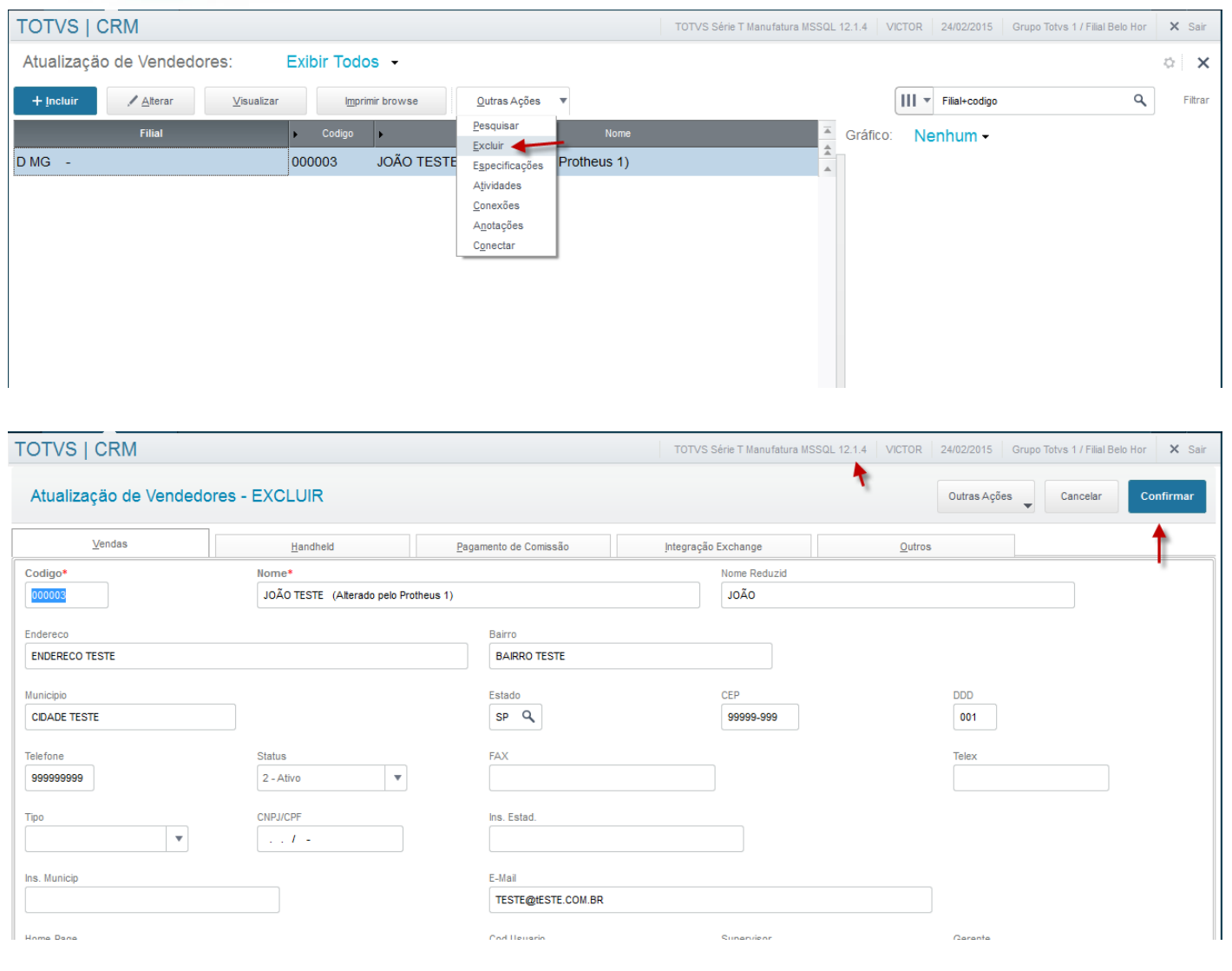

#### *Confirme la exclusión.*

*Acceda al Protheus 2 y verifique si el vendedor se excluyó.*

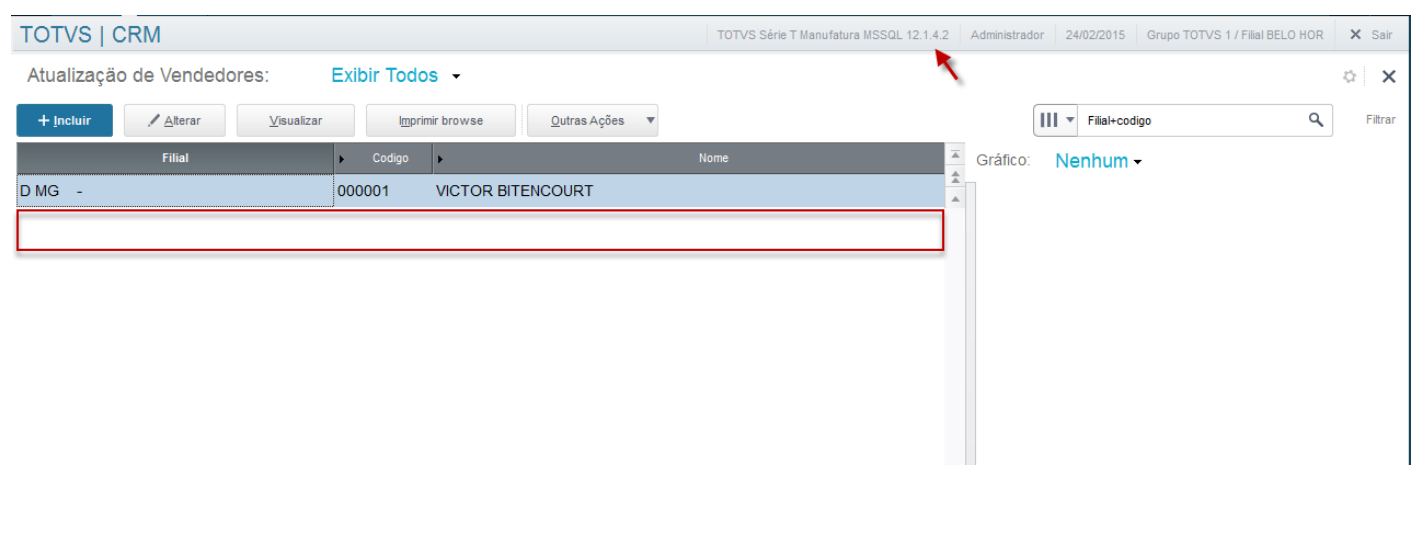

reserva

Este documento es de propiedad de la TOTVS. Todos los derechos reservados. ©

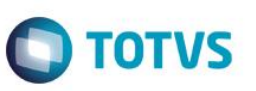

### <span id="page-15-0"></span>**8. FAQ**

- ¿Cuáles son las diferencias entre los modelos Sincrónicos y Asíncronos del EAI Adapter?
	- Las integraciones vía **Mensaje** proponen dos modelos de envío y recepción de mensajes. El modelo **Sincrónico** y el **Asíncrono**. En el modelo **Sincrónico** el mensaje se envía y el sistema que lo envío aguarda el procesamiento del mensaje por el receptor. Ya en el modelo **Asíncrono** el mensaje se envía y el sistema que lo envío no espera su procesamiento. Posteriormente, el mensaje se procesará en el receptor.
- ¿Cuál es el formato del intercambio de mensajes EAI?
	- El **EAI Protheus** permite el intercambio de mensajes, en formato XML (*eXtensible Markup Language)*, con cualquier producto o software que deje disponible un *WebService* para esta finalidad.

### <span id="page-15-1"></span>**9. Flujo de las Informaciones**

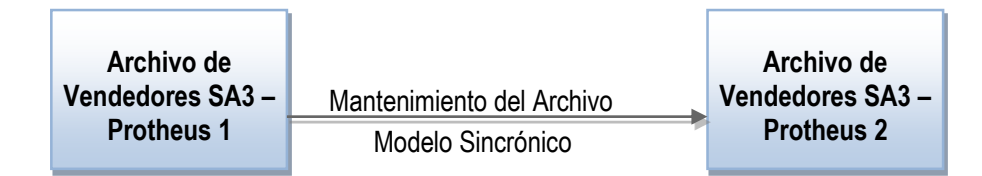

## <span id="page-15-2"></span>**10. Check-List**

#### **Si el registro no se envió, verifique los ítems:**

- $\checkmark$  i. El Protheus es versión 12.1.4 o superior?
- ¿Los WebServices están en el aire?
- ¿El Agent está configurado?
- ¿Los EAI Adapters están registrados?
- ¿Los Parámetros involucrados están configurados?